# **School CityHelp** *Reports for Performance-Based Assessments*

### **Basic Navigation**

1. Navigate to the Reports page by clicking the "Waffle" menu at the top of the screen. *A list of predefined reports is displayed as well as a description for each report.*

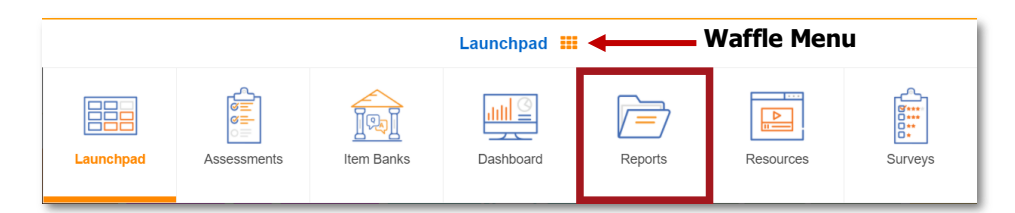

- 2. Click the link corresponding to the report that you want to view. *The results for the last viewed assessment appear.*
- 3. To view a different assessment:
	- a. Click the arrow following the current assessment name  $\bullet$ . *This expands the window to allow for selecting an assessment along with other filtering parameters.*

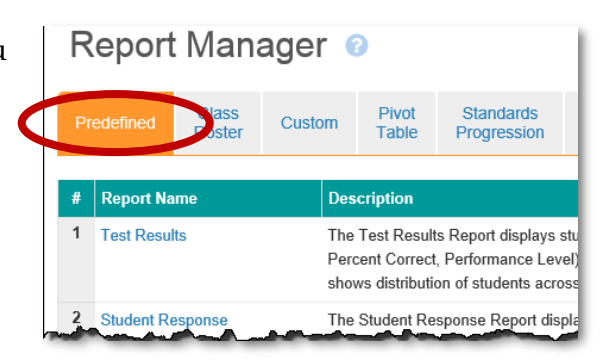

- b. Click the dropdown menus  $\bullet$  to select a school year, collection, subject, and/or assessment.
- c. Click the **Apply**  button.

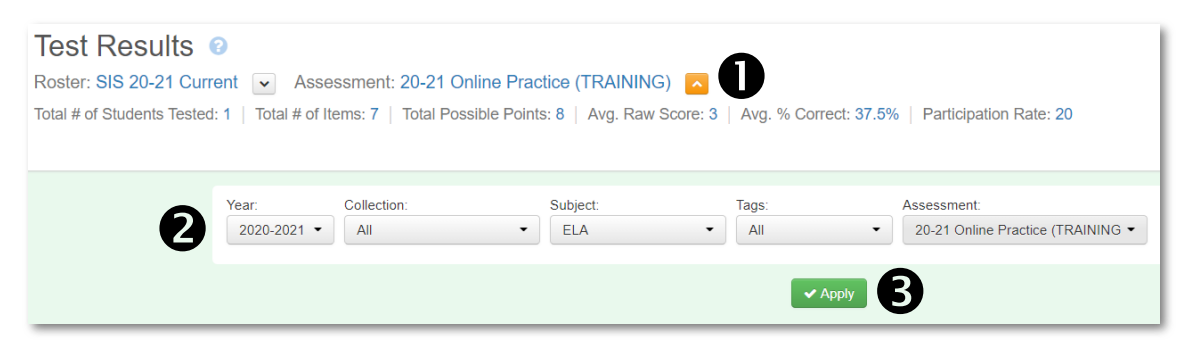

4. **School/Secondary School Users:** Results may be filtered by grade levels, teachers, courses, periods, etc. Select the desired parameters and click the **Refresh** button.

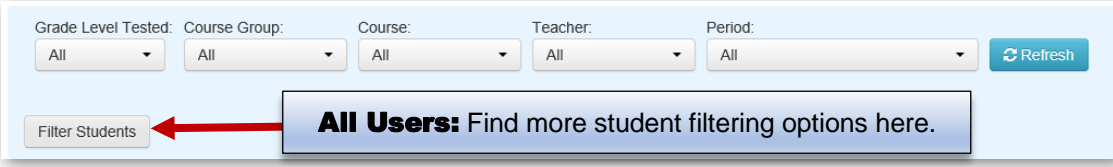

5. To view different reports, click the corresponding tab.

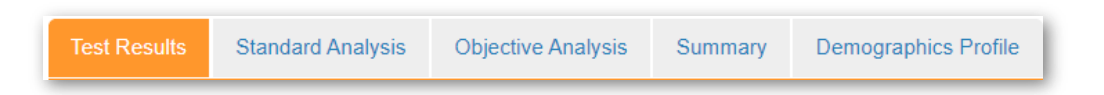

### **Test Results Report**

The Test Results Report displays student level overall performance data. This report includes raw scores, percent correct, and performance level as well as demographic information.

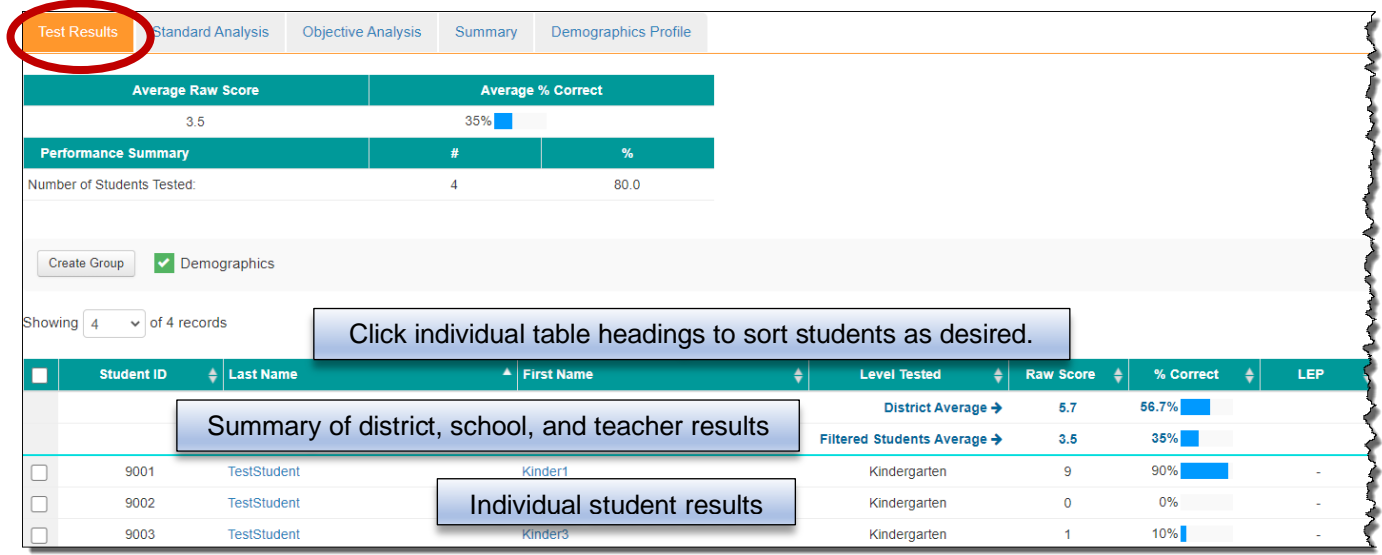

The default view shows overall results. To view each objective separately, select the desired objective in the dropdown menu and the "Refresh" button located in the blue filter box which is located above the report.

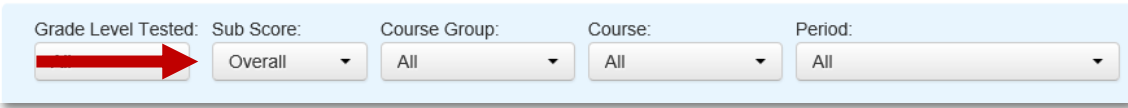

### **Standards Analysis Report**

The Standard Analysis Report displays student level data, organized by the standards selected for the given assessment. This report includes the raw score and percent correct for each standard as well as the overall average percent correct.

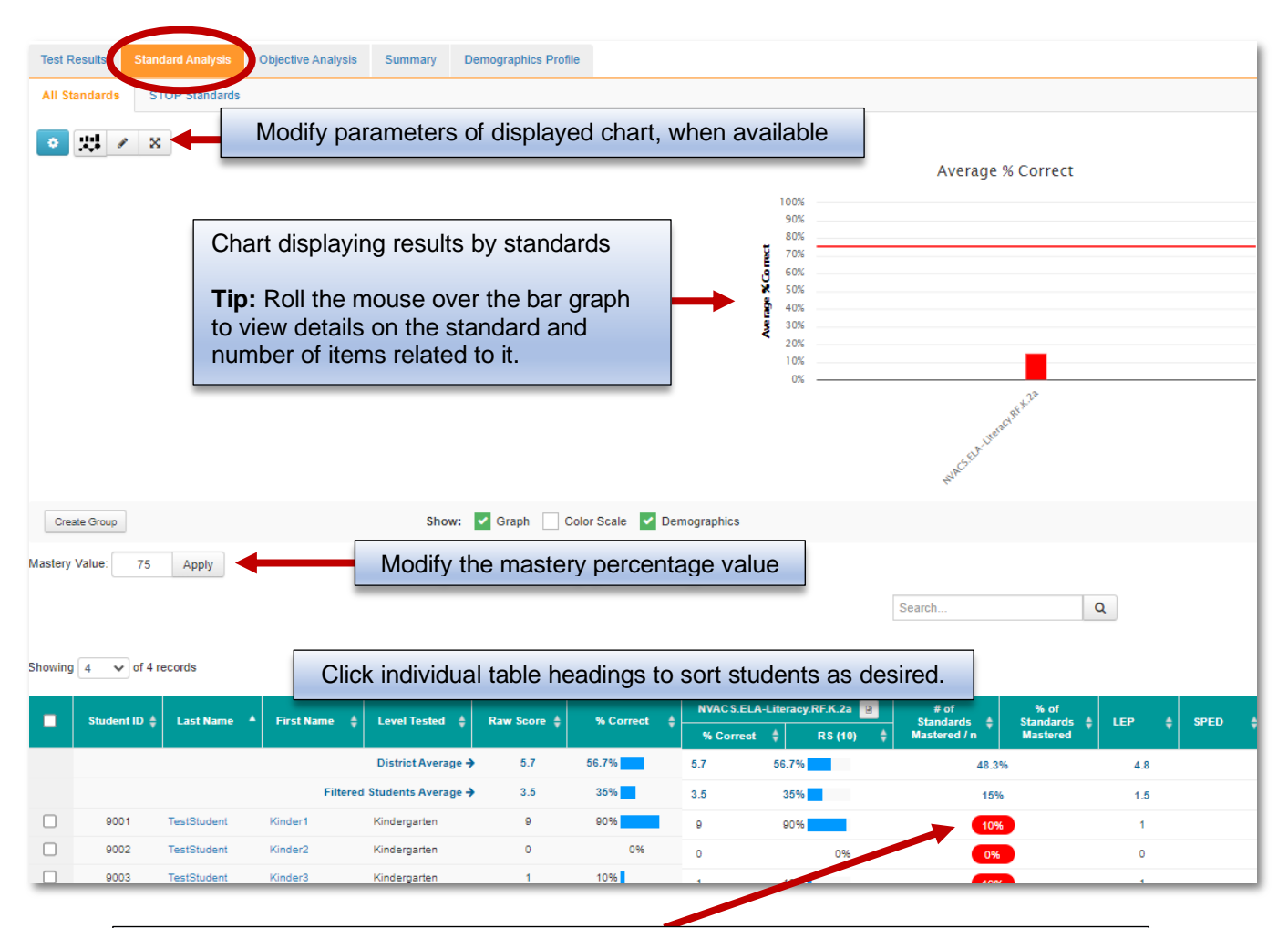

#### **Mastery Percentage**

Scores meeting the 75% threshold percent, set as a default by School City, will appear in green while those not yet meeting the 75% threshold will appear in red. The Standards mastery percentage is independent of performance levels when defined for an assessment.

### **Objective Analysis Report**

The Objective Analysis Report displays student level data by individual objective for the selected assessment. This report includes the Raw Score and Percent Correct for each objective, as well as the Average Percent Correct.

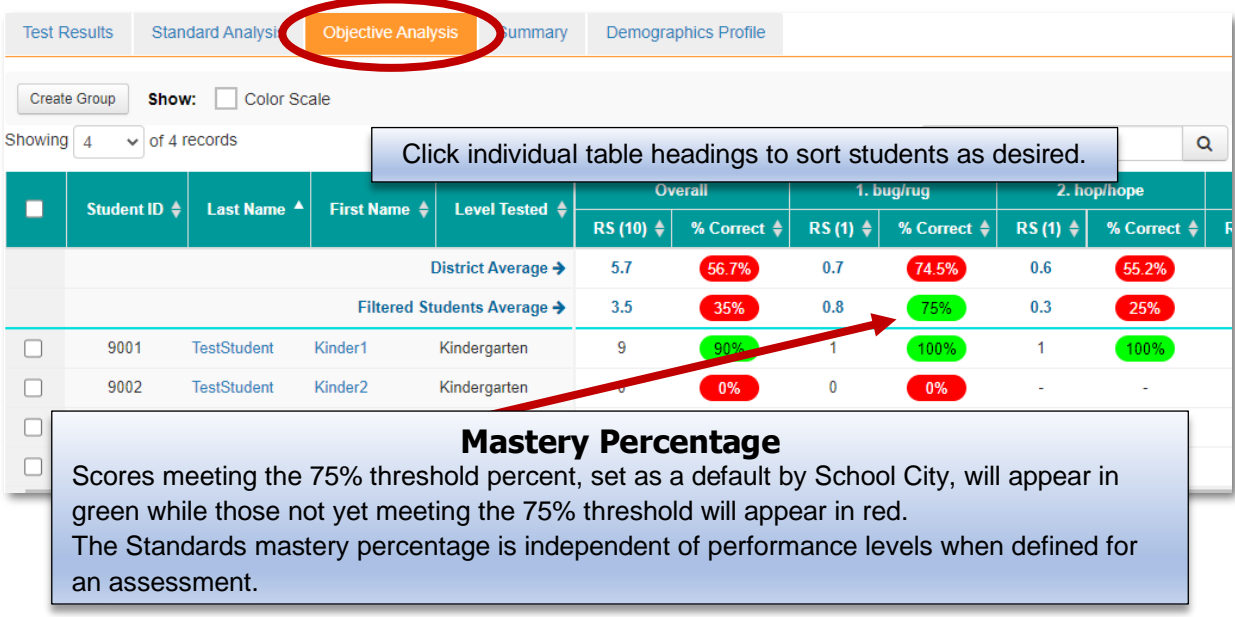

### **Summary Report**

*This report is useful for school users or secondary level teachers who want to view overall class results by teacher, grade level or period.*

Due to functionality of the report, best results appear if filtered by course or period. For elementary school, select "AM Attendance." For secondary schools, select the appropriate course or period.

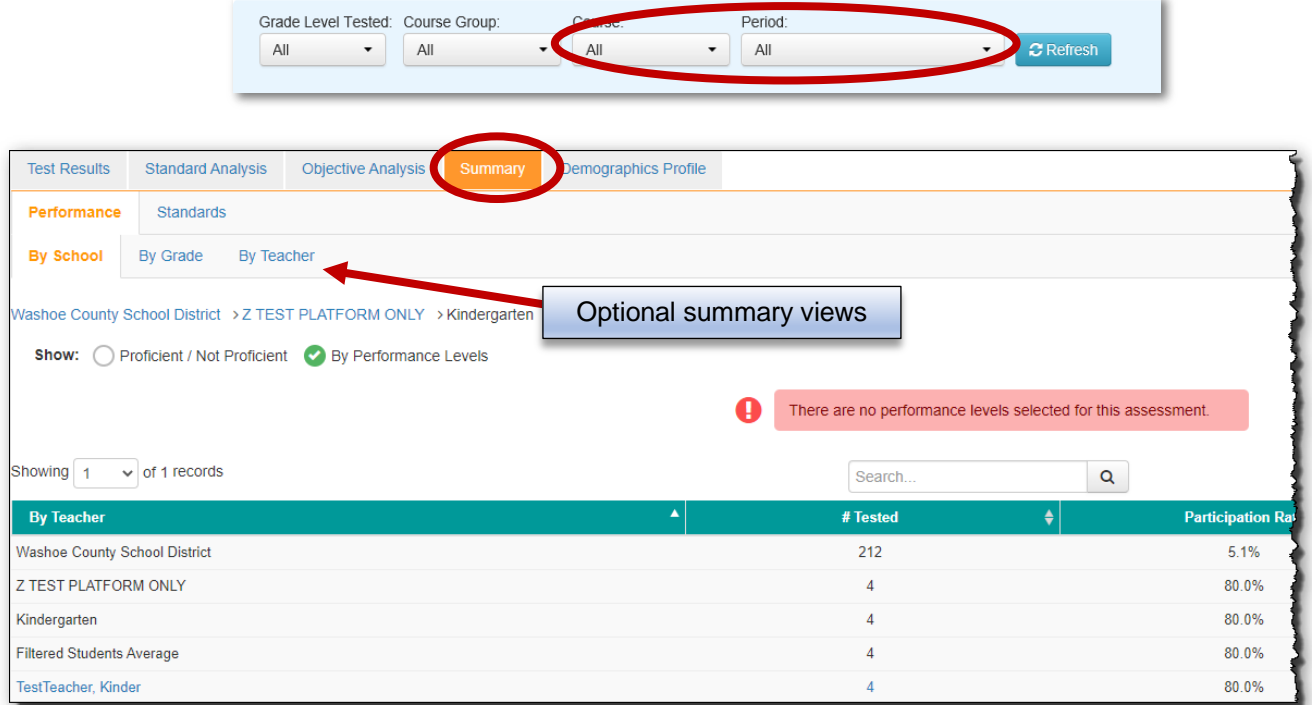

# **Demographic Profile Report**

The Demographics Profile Report displays assessment data by demographic group for the selected assessment. This report includes the number of students in each demographic group, as well as the percentage that falls into each Performance Level when set.

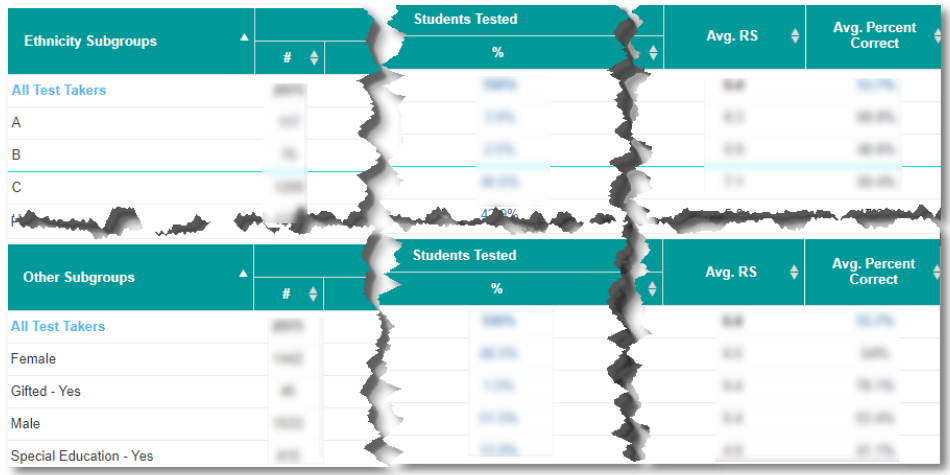

## **Report Options**

1. On the computer, you may view test details by scrolling through student results. Click

the  $\triangleright$  **X** Full Screen button to see a larger portion of the report on the screen.

- 2. Click on the download button to export the information to either a PDF or Excel file format. *Using Excel as an option allows data to be sorted and filtered.*
- 3. If you elect to download the file to Excel, you may receive the popups shown below. Simply click **Open** and **Yes**.

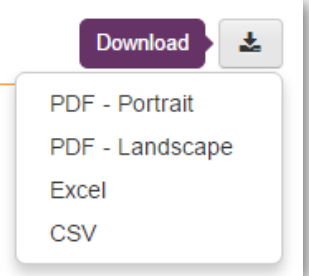

Save  $\overline{\phantom{a}}$  Cancel Do you want to open or save TestResults.xls from stars.schoolcity.com? Open

- 4. Sample reports:**Test Results** PDF Report **Excel Report** Users may Users may View Reports View Reports Print Reports Print Reports Alter Formatting  $\begin{array}{ccc}\n & 0 & \text{No} \\
& 0 & \text{No} \\
& 0 & \text{No} \\
& 0 & \text{No} \\
& 0 & \text{No}\n\end{array}$ Sort/Filter Data
-